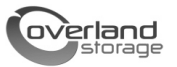

# Installing or Replacing a DIMM

This document describes how to either install an extra DIMM or remove and replace an existing DIMM in a SnapServer 2000-Series server or REO 4600 appliance.

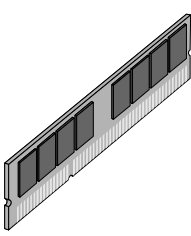

Follow this procedure carefully. Improper installation may result in damage which voids existing warranties.

WARNING: To reduce the risk of electric shock or damage to equipment, always remove any power cords while working with the unit.

AVERTISSEMENT: pour réduire le risque de choc électrique ou endommagement de l'équipement, retirez toujours les cordons électriques en travaillant avec l'appareil.

**CAUTION:** While working with the unit, observe standard Electrostatic Discharge (ESD) precautions to prevent damage to micro-circuitry or static-sensitive devices.

# <span id="page-0-2"></span>Guidelines for Replacing DIMMs

Before replacing or upgrading your RAM, consider the following guidelines:

**•** Do not install DIMMs of **different capacities** in the same SnapServer 2000 server or REO 4600.

The SnapServer 2000 Series supports several RAM configurations. However, DIMMs of different capacities cannot be installed on the same server. For example, if your configuration features one CPU with a single 2 GB DIMM, upgradable to 4 GB of RAM, you cannot upgrade using two 1 GB DIMMs; you must use a second 2 GB DIMM.

**•** Use only DIMMs supplied by **Overland Storage**.

Overland Storage strongly recommends that you use only DIMMs qualified and supplied by us. Qualified means that Overland Storage technicians have tested and verified that the component operates properly with the SnapServer and REO products.

*NOTE: Failure to use qualified DIMMs supplied by Overland Storage may seriously impact data availability, could potentially lead to data loss and corruption, and will void your warranty.*

**•** Install DIMMs in the proper order.

Make sure you install the DIMMs in the correct DIMM bank and in the proper order. Refer to the illustration below to identify the correct DIMM bank, and install the DIMMs as detailed in [Table 1](#page-0-0) or [Table 2](#page-0-1) (as viewed from the front of the server):

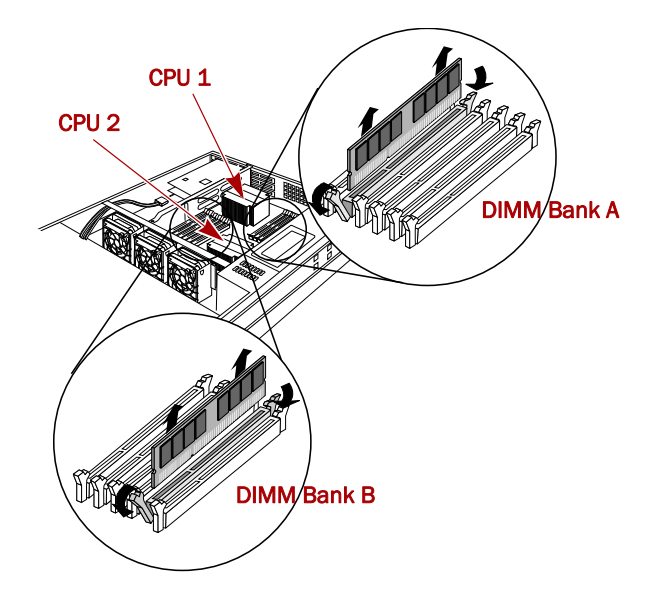

*Table 1: DIMM Configuration With One CPU*

<span id="page-0-0"></span>

| <b>DIMM Bank A</b><br>(left to right) | 1 <b>B</b> | 1A | 2B                       | 2A | 3B | 3A |
|---------------------------------------|------------|----|--------------------------|----|----|----|
| Insertion order                       | --         |    | $\overline{\phantom{a}}$ |    |    |    |

*Table 2: DIMM Configuration With Two CPUs*

<span id="page-0-1"></span>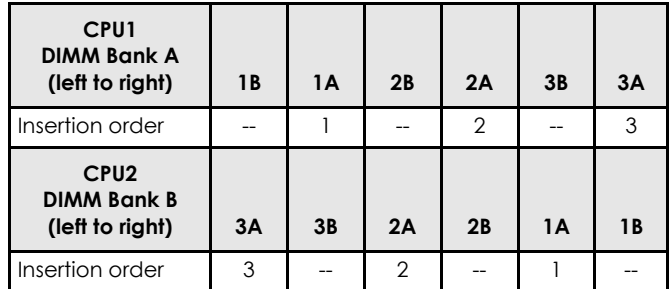

### Prepare the Server

#### *Disconnect and Power Off*

**1.** On a SAN S2000, use the GUI to make sure **none** of the **initiators** (servers) have active connections.

**2. Power off** the server.

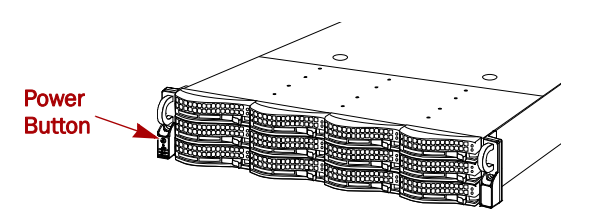

Press the Power button on the front left for **no more** than one second. While there is no obvious change, the server starts its shutdown process.

- **3.** Wait **1-2 minutes**, and then verify that the power LED is off before continuing.
- **4.** Disconnect the **power cords**.
- **5.** Disconnect all **data cables**.

#### *Remove the Disk Carriers*

IMPORTANT: Overland recommends that you remove the drive assemblies to lessen the unit's weight prior to removal. The assemblies must be reinstalled in the same slots.

- **1.** Remove the **bezel**:
	- **a.** If necessary, unlock the bezel.
	- **b.** Press the bezel latch and pull that latch side forward a few inches.
	- **c.** To release the tabs on the opposite side, pull the bezel away from that flange. Set the bezel aside.
- <span id="page-1-0"></span>**2.** On the drive carrier, press the **button** to release the assembly handle.
- **3.** Use the **handle** to pull the assembly out.

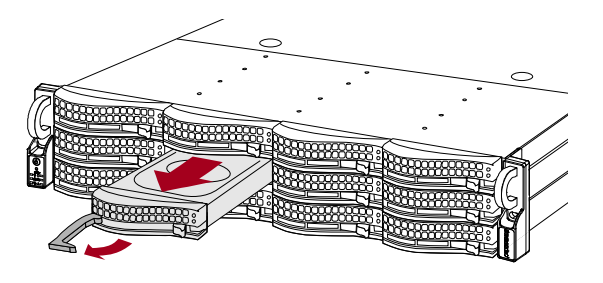

*NOTE: Do not remove the disk drives from their carriers. Doing so voids the drive warranty.*

- <span id="page-1-1"></span>**4.** Number the drive assembly and set it on an ESD surface.
- **5.** Repeat [Steps 2–](#page-1-0)[4](#page-1-1) for the remaining drive carrier assemblies.

#### *Remove Server from Rack*

WARNING: It is recommended that a mechanical lifter (or at least two people) be used during rack installation or removal to prevent injury.

#### AVERTISSEMENT: pour éviter toute blessure il est recommande qu'un monte-charge (ou deux personnes au moins) soit utilisé lors de l'installation ou de l'enlèvement du support.

**1.** Remove and retain the **screws** holding the server to the rack rails.

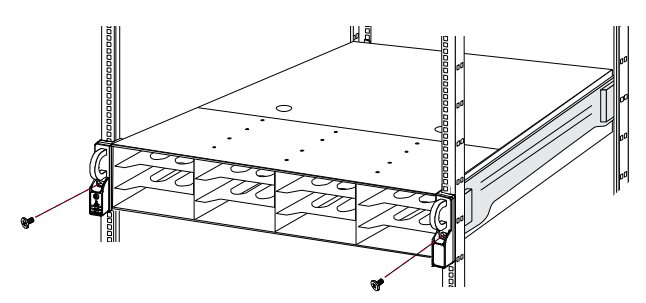

- **2.** Using the two **handles**, pull the unit out until the rails lock.
- **3.** Press down **both latches** where the inner rail on the server goes into the middle rail.

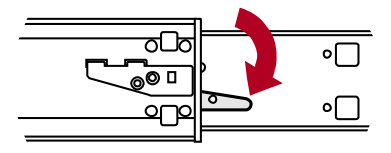

**4.** Keeping it parallel to the floor, pull the **server** out of the rack and place it on an ESD surface.

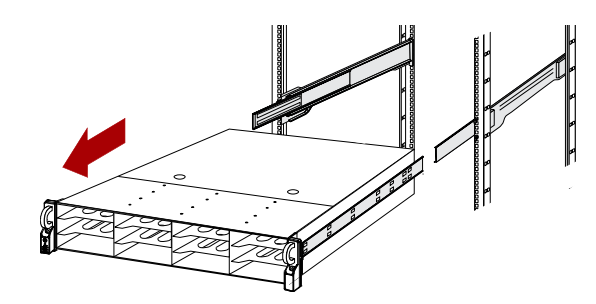

**5.** Slide the **rails** back into the rack.

#### *Remove the Covers*

**1.** Push down the **cover latches** and slide the chassis cover back **until it stops** at 1/2 inch (1.25cm).

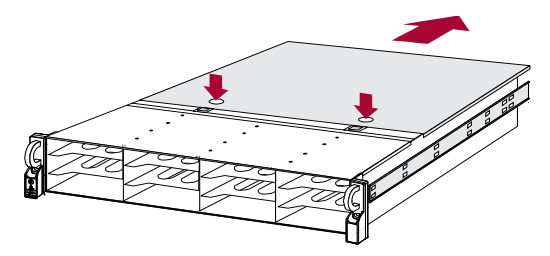

**2.** Lift the **cover** up and off.

**3.** Remove the plastic **air shroud** inside by lifting it up. Set aside.

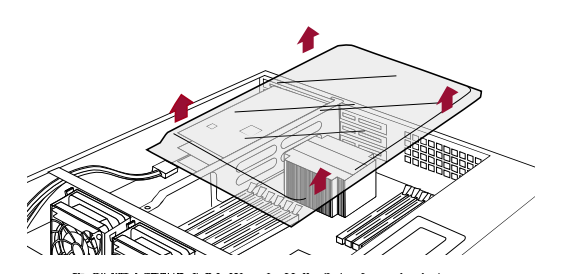

### Replace a DIMM

- **1.** Facing the front of the unit, locate the **DIMM** you want to replace.
- **2.** Press the **white latches** on both sides of the module down and outward to release the DIMM.
- **3.** Grasping the **module** edges, lift it out of its slot.

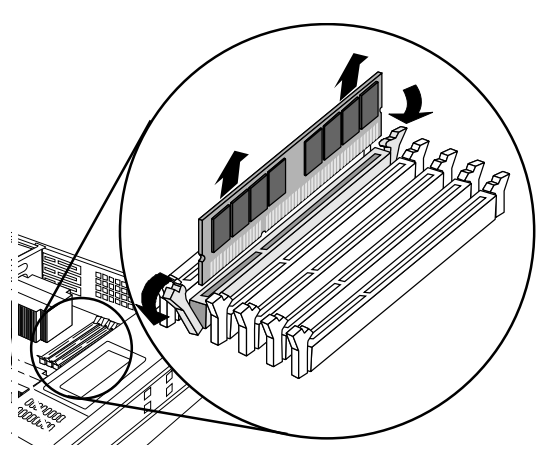

- **4.** Insert the new DIMM into the same **slot**.
- **5.** Avoiding contact with metal surfaces on the DIMM, push the **DIMM** firmly until it is completely seated and the latches return to locked position.

# Upgrade to Additional DIMMs

Several models of the SnapServer 2000 Series can upgrade their RAM by adding one or more DIMMs. Before upgrading, be sure to review the information in ["Guidelines for Replacing DIMMs" on page 1.](#page-0-2)

- **1.** Facing the front of the unit and using [Table 1](#page-0-0) or [Table 2](#page-0-1) on [page 1](#page-0-0) as your guide, locate the **correct DIMM slots** for your upgrade DIMMs.
- <span id="page-2-0"></span>**2.** Press the **white latches** on both sides of the empty DIMM slot down and outward.
- **3.** Insert the new DIMM into the proper **slot**.

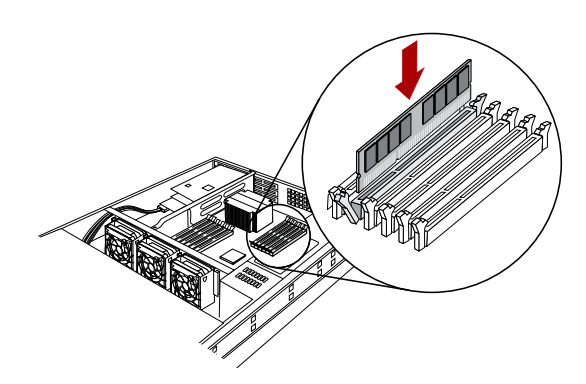

- <span id="page-2-1"></span>**4.** Avoiding contact with metal surfaces on the DIMM, push the **DIMM** firmly until it is completely seated and the latches return to locked position.
- **5.** Repeat [Steps 2–](#page-2-0)[4](#page-2-1) for any **additional** DIMMs.

## Reactivate the Unit

You are now ready to reactivate the unit.

#### *Replace Covers*

**1.** Reinstall the plastic **air shroud** in the chassis. The text on the shroud faces the front.

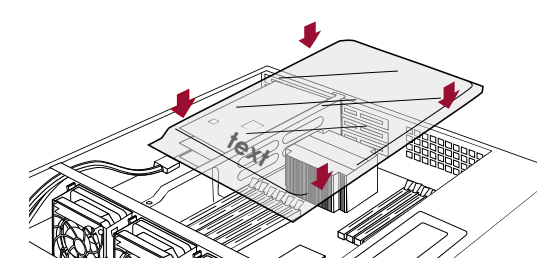

- **2.** Place the **top cover** back on the new chassis.
- **3.** Slide the cover towards the **front** until it latches (clicks).

CAUTION: Never operate the SnapServer server without the top cover in place.

#### *Replace Server in Rack*

- **1.** Extend the rails out of the rack with the **bearing slides** all the way to the front.
- **2.** Using two people to lift the server, carefully slide the **server rail** into the **rack rail**, and push the server to the rear of the rack.

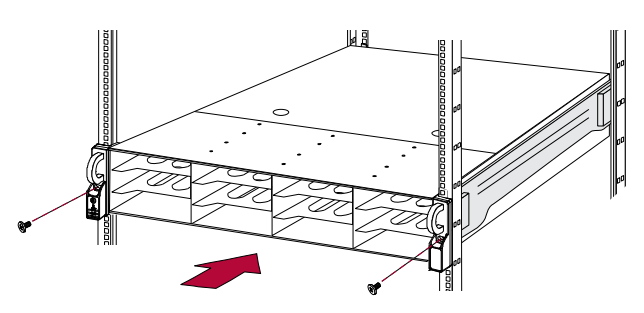

- **3.** Using the **retained screws**, secure the server into the rack.
- **4.** One at a time, insert the **disk assemblies** into the new chassis:
	- **a.** Use the lever to push the disk assembly all the way into the **same slot** in the new chassis.
	- **b.** Push the **lever** toward the disk until it locks (clicks).
- **5.** Replace the **bezel** on the front of the unit by inserting the tabs and pushing the latch side in until it catches (clicks).
- **6.** Reconnect the **data cables**.
- **7.** Reconnect the **power cords** to the server.

#### *Return Removed Parts to Overland*

- **1.** Place any **removed part** in the anti-static bag and put it in the replacement part's box.
- **2.** Return the old part to **Overland Storage**.
	- For return shipping details and RMA number, go to: [http://support.overlandstorage.com/support/support](http://support.overlandstorage.com/support/support-return-instructions.html)return-instructions.html

You can get additional technical support on the Internet at [http://support.overlandstorage.com,](http://support.overlandstorage.com) or by contacting Overland Storage using the information found on the [Contact Us](http://www.overlandstorage.com/US/contact_us_landing.html) page on our web site.